#### MeshLab

Gianpaolo Palma

#### MeshLab

- Last version
	- <http://www.meshlab.net/>
	- <https://github.com/cnr-isti-vclab/meshlab/releases>
- Video Tutorial
	- [https://www.youtube.com/user/MrPMeshLabTutoria](https://www.youtube.com/user/MrPMeshLabTutorials) ls

#### MeshLab

MeshLab doesn't have a undo. Please save your project frequently otherwise if MeshLab crashes or if you apply wrongly a filter that modifies your mesh you lose all your works.

## MeshLab – Mesh Data

- Per-vertex attribute
	- Position
	- Normal
	- Color (VN)
	- Quality (VQ)
	- Texture Coordinate (VT)
	- Vertex Radius (VR)
	- Curvature value (VK)
	- Curvature direction (VD)

## MeshLab – Mesh Data

- Per-face attribute
	- Vertex reference
	- Normal
	- Color (FC)
	- Quality (VQ)

## MeshLab – Mesh Data

- Wedge To assign a different attribute to the vertex depending on the face
	- Color (WC)
	- Texture Coordinate (WT)
	- Normal (WN)

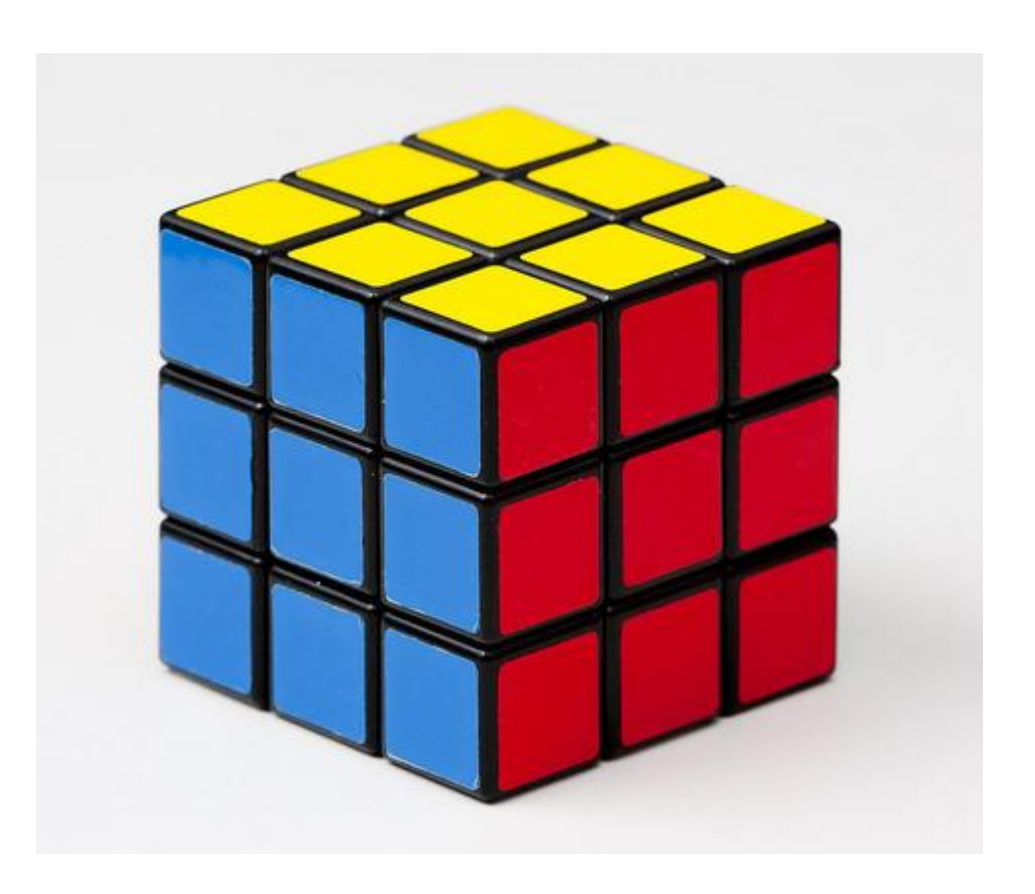

### Trackball

- Paradigm: Object in-hand
- $\cdot$  Help  $\rightarrow$  On screen quick help

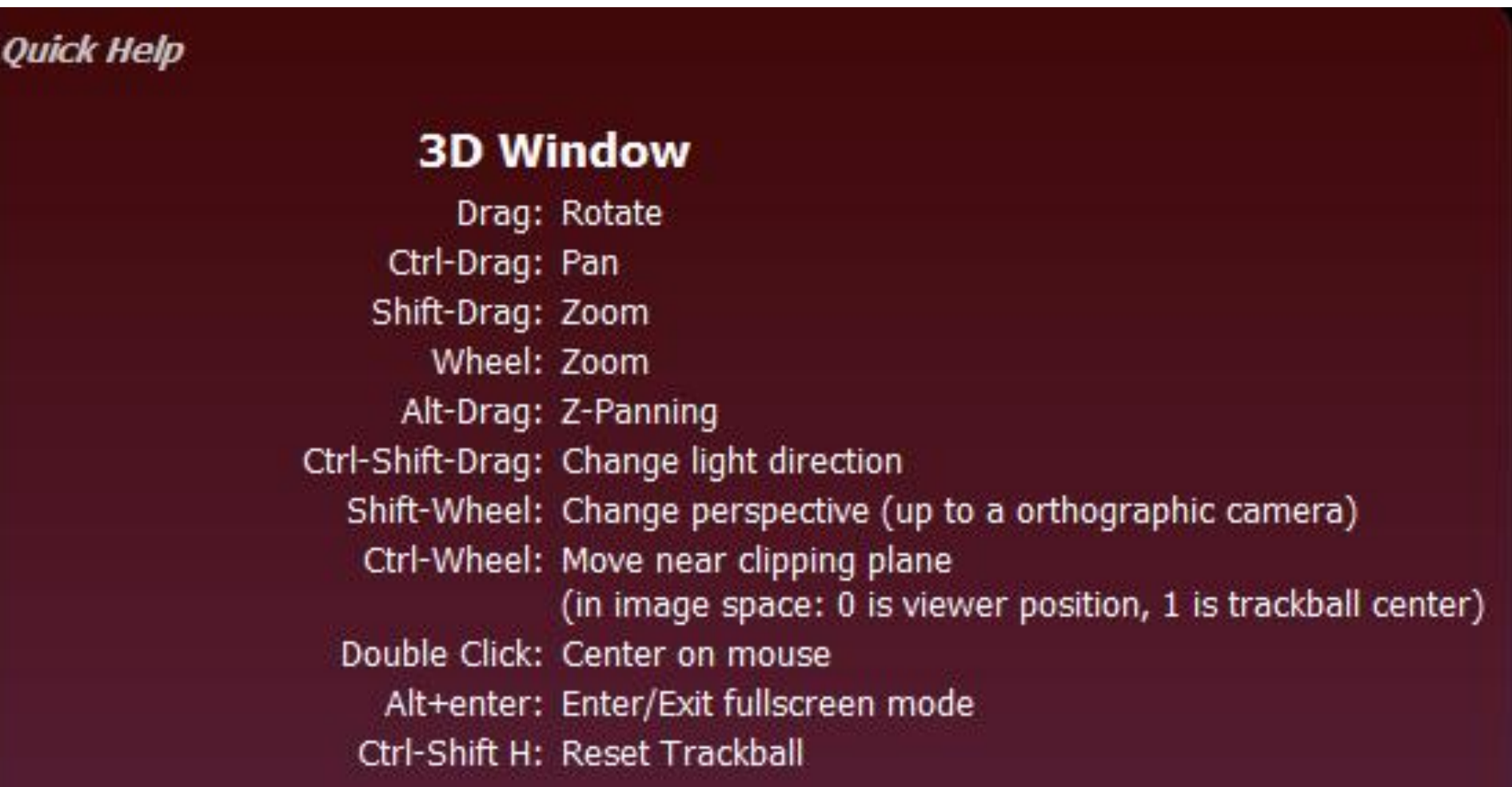

## Edit Tools

Interactive tools

- Click on the tool icon to enter
- Click again to the icon to exit
- Click on the trackball icon to temporarily suspend from the edit mode, or press ESC
- Click again to the trackball icon to reactive the edit mode, or press ESC

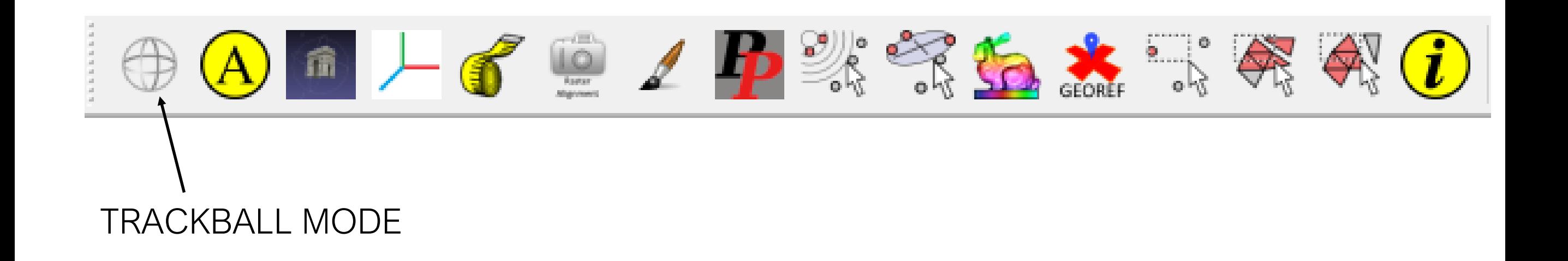

#### Layers

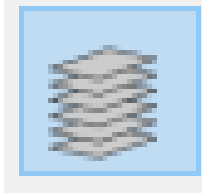

Layer icons dialog

- Load different mesh on several layer
- Manage the layer visibility and rendering
- Help  $\rightarrow$  On screen quick help

#### **Layer Window**

Click on eye icon: Toggle visibility status of the layer Ctrl-Click on eye icon: Make Invisibile all other layers Alt-Click on eye icon: Make Visibile all other layers Shift-Click on eye icon: Invert visibility status of all the layers

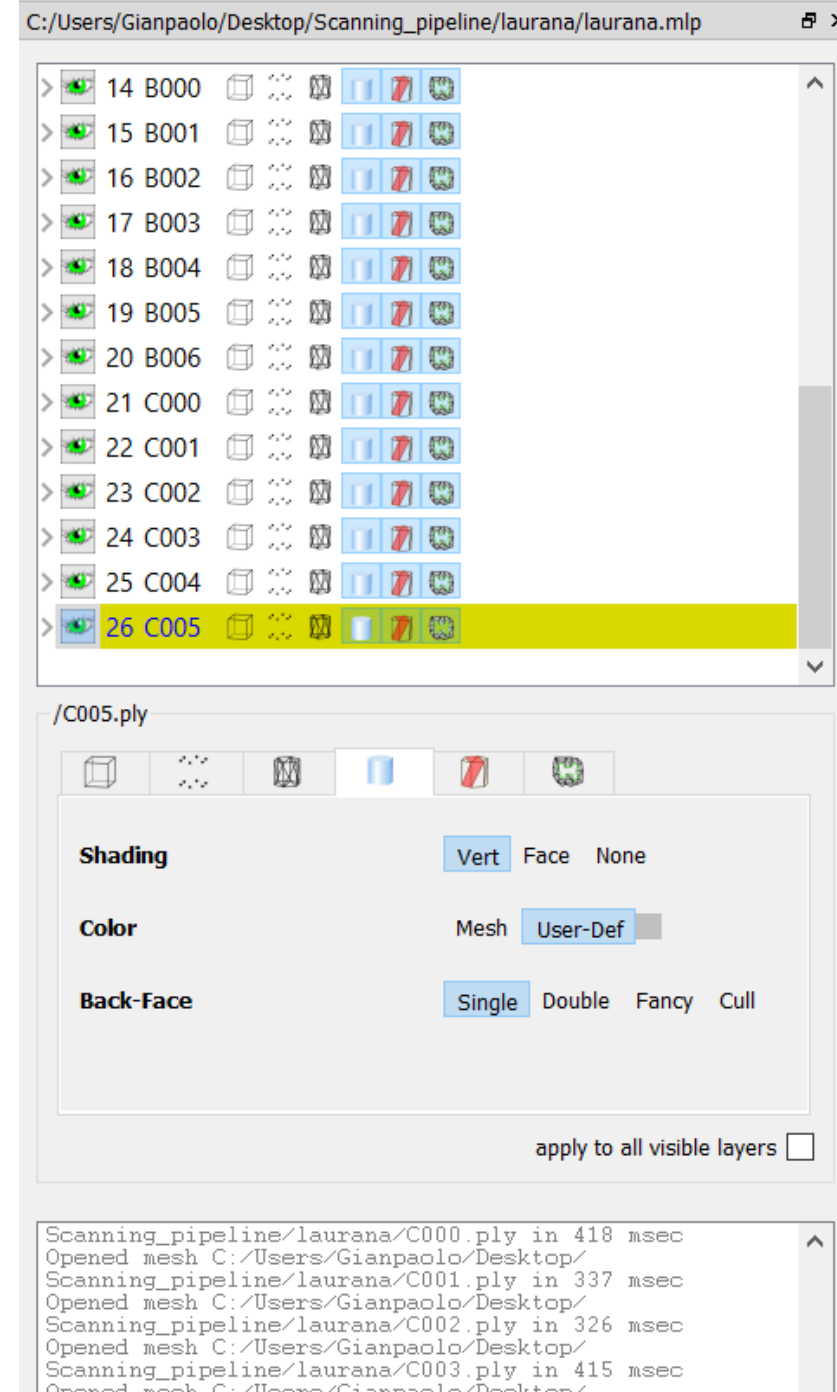

Scanning\_pipeline/laurana/C004.ply in 560 msec

Scanning\_pipeline/laurana/C005.ply in 330 msec

Opened mesh C:/Users/Gianpaolo/Desktop/

# Rendering Modes

- Visualization of different data globally and for each single layer
	- Bounding box
	- Point :
	- Edge M
	- Triangle
	- Selection data

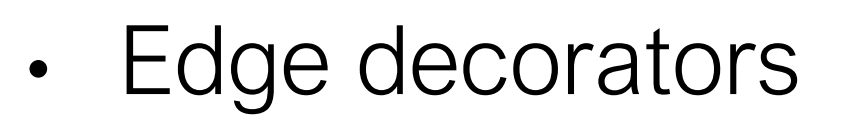

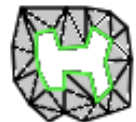

#### Decorator

- Visualization of additional information
	- Normal
	- Camera position
	- Quality information
	- Axis
	- Bounding box

## Advanced Shading

• Render  $\rightarrow$  Shader  $\rightarrow$  xray

A MeshLab 2016.12 - [Project\_2]

File Edit Filters Render View Windows Tools Help □PP 2 ◆ D 3 0 □ 第 0 □ 1 ■ 未 ⊕ A ■ H イ ● 1 P % 等 b \* 5 ※ 4 ① | ※ × × FOV: 60<br>FPS: 84.7<br>BO\_RENDERING

## Advanced Shading

#### • Render  $\rightarrow$  Shader  $\rightarrow$  Radiance Scaling

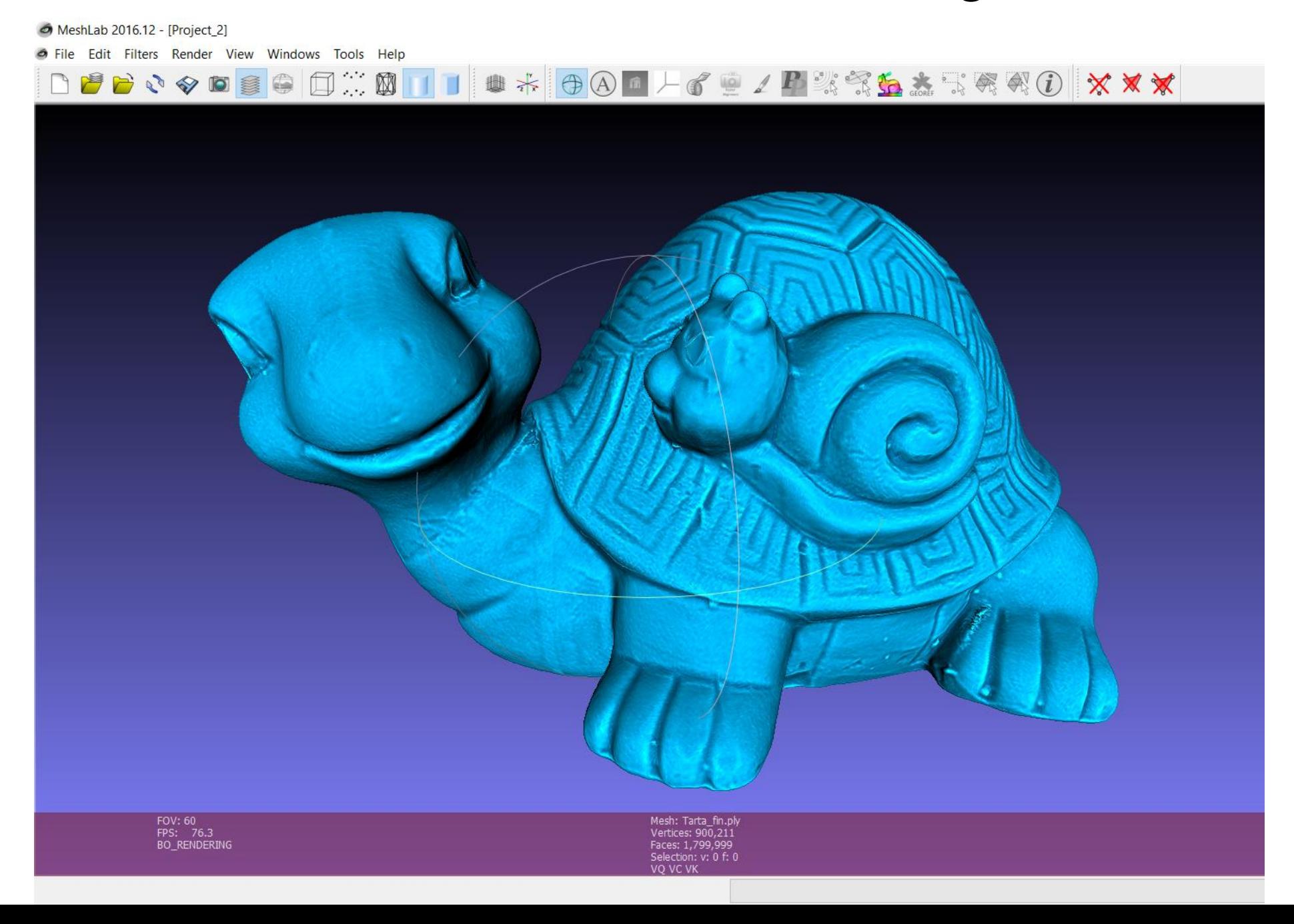

#### Selection

- Interactive tool to select
	- Point •
	- Triangles
	- Connected Component

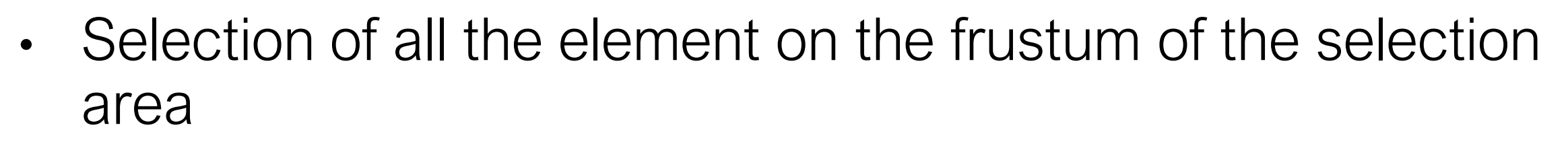

- Keep pressed CTRL to add to the current selection
- Keep pressed SHIFT to remove from the current selection
- Keep pressed ALT to select only visible elements

#### Selection

- Automatic filter (Filter->Selection)
	- Dilate
	- Erosion
	- Invert, None, All
	- Border
	- By view angle
	- By quality

## Delete Selection

- Delete the current selection
	- Only selected points and the incident faces

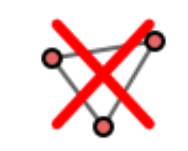

- Only the selected faces but no the unreferenced vertices X
- The selected faces and the referenced vertices by the selected faces

## Snapshot

- Save the current rendering as png image
- Save high resolution images using tiling

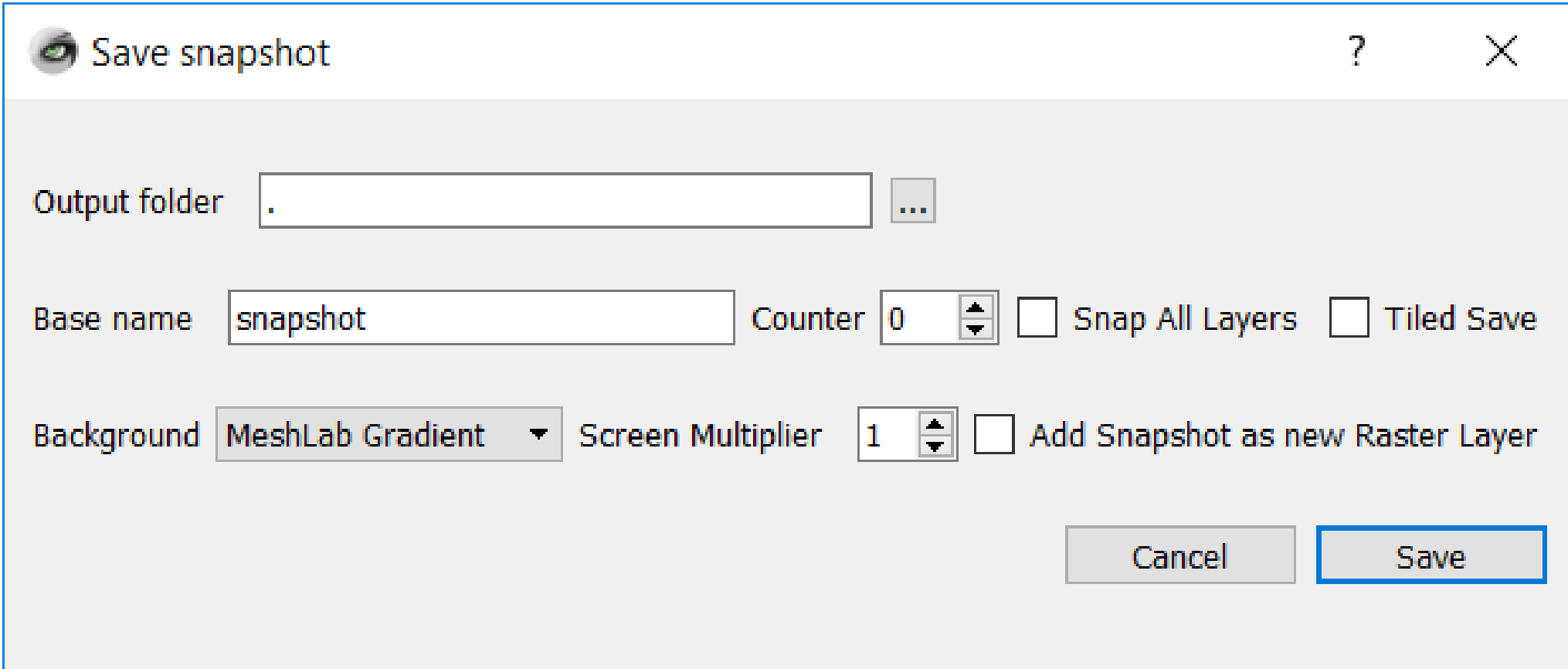

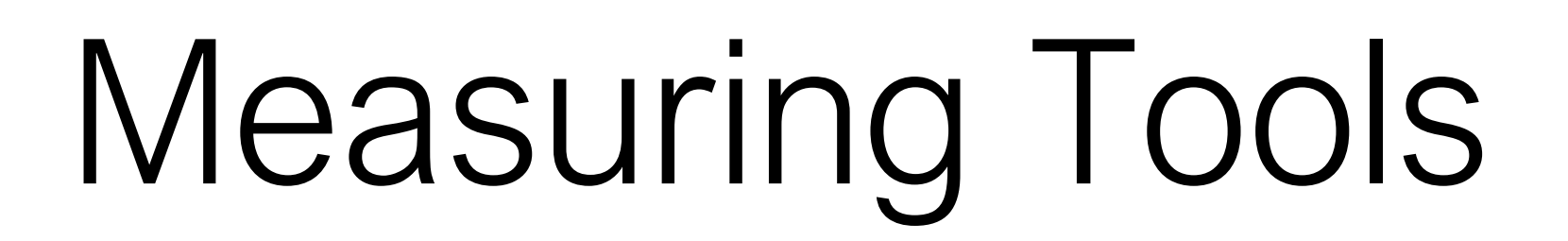

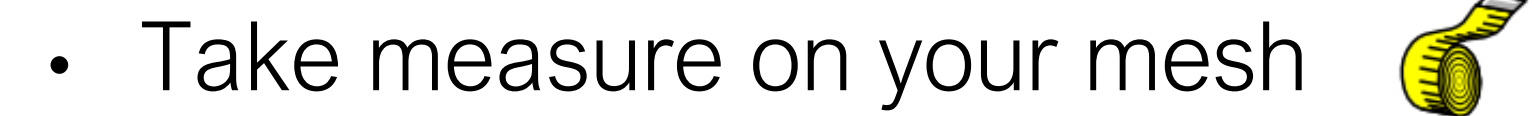

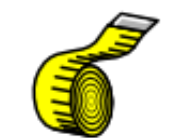

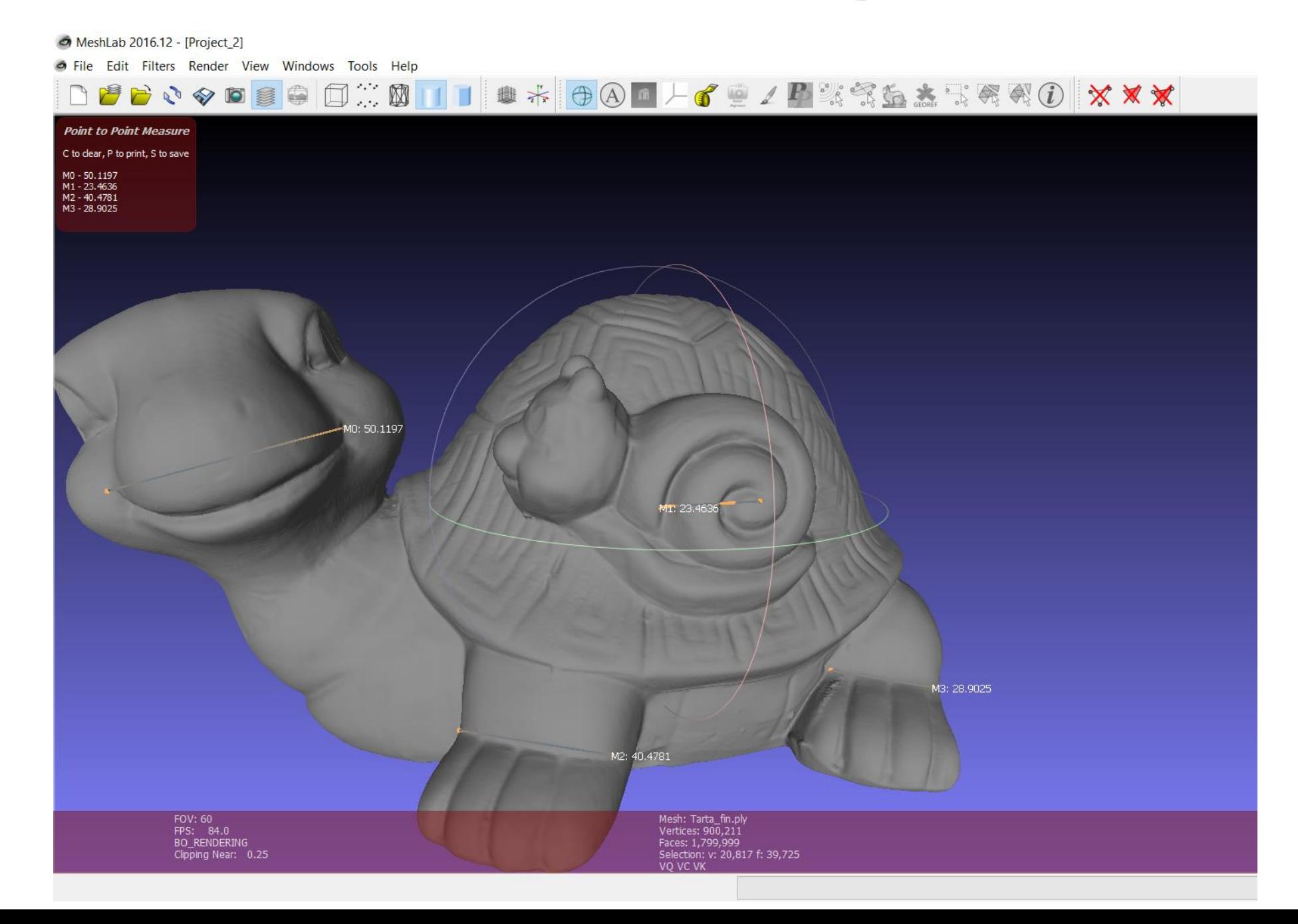

## Smoothing

- Filter  $\rightarrow$  Smoothing, Fairing, Deformation  $\rightarrow$ 
	- Laplacian smooth
	- Scale dependent laplacian smooth
	- Taubin smooth
	- Laplacian smooth (surface preserve)

# Alignment Tools

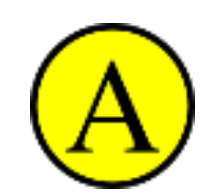

- Glue the first mesh
- For each other mesh, use Point Based Glueing to find the rough alignment
- Launch Process

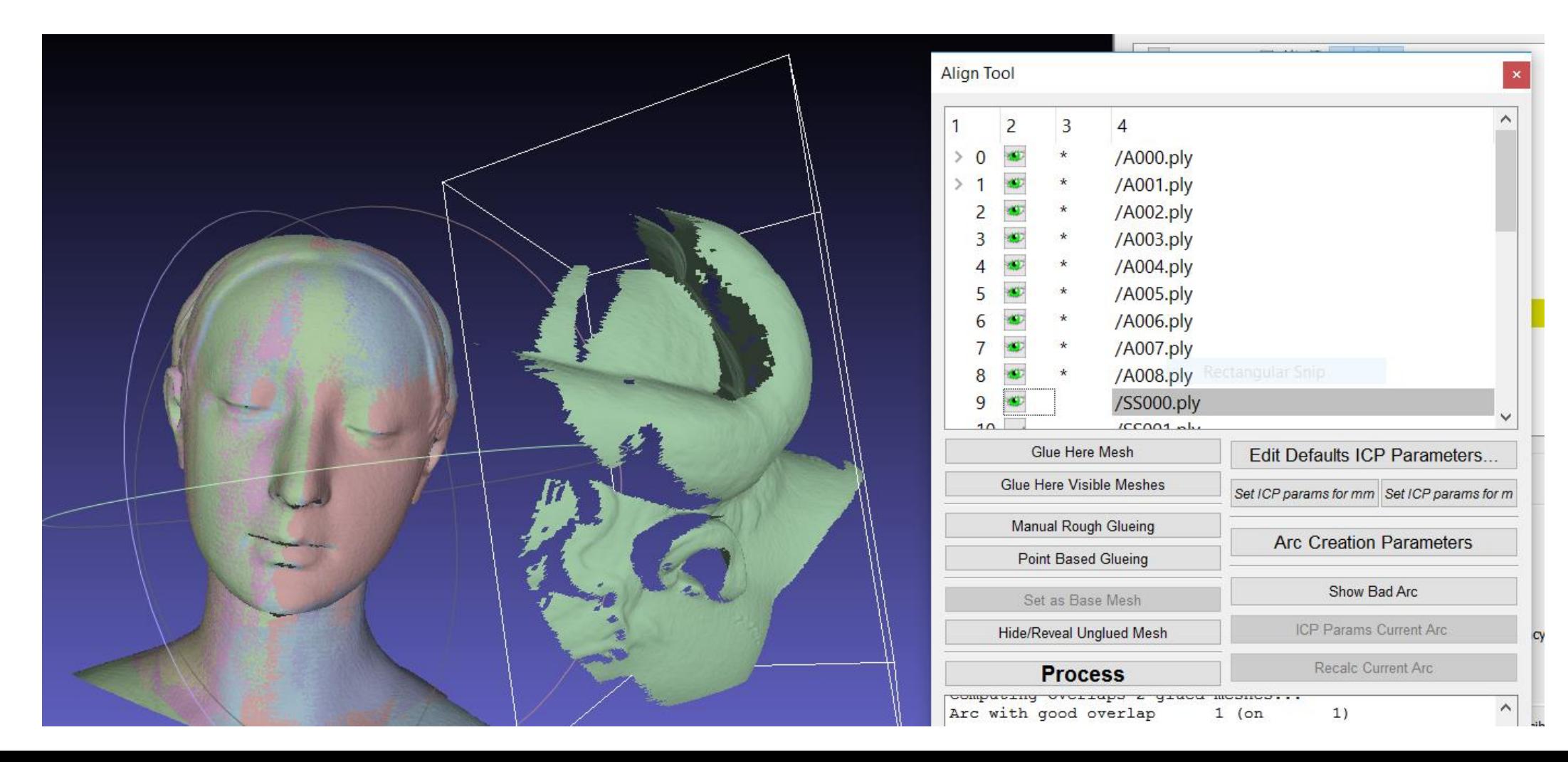

## Alignment Tools

Point based Glueing

- Select by double click the correspondences, the order is important
- Keep pressed CTRL to remove a point

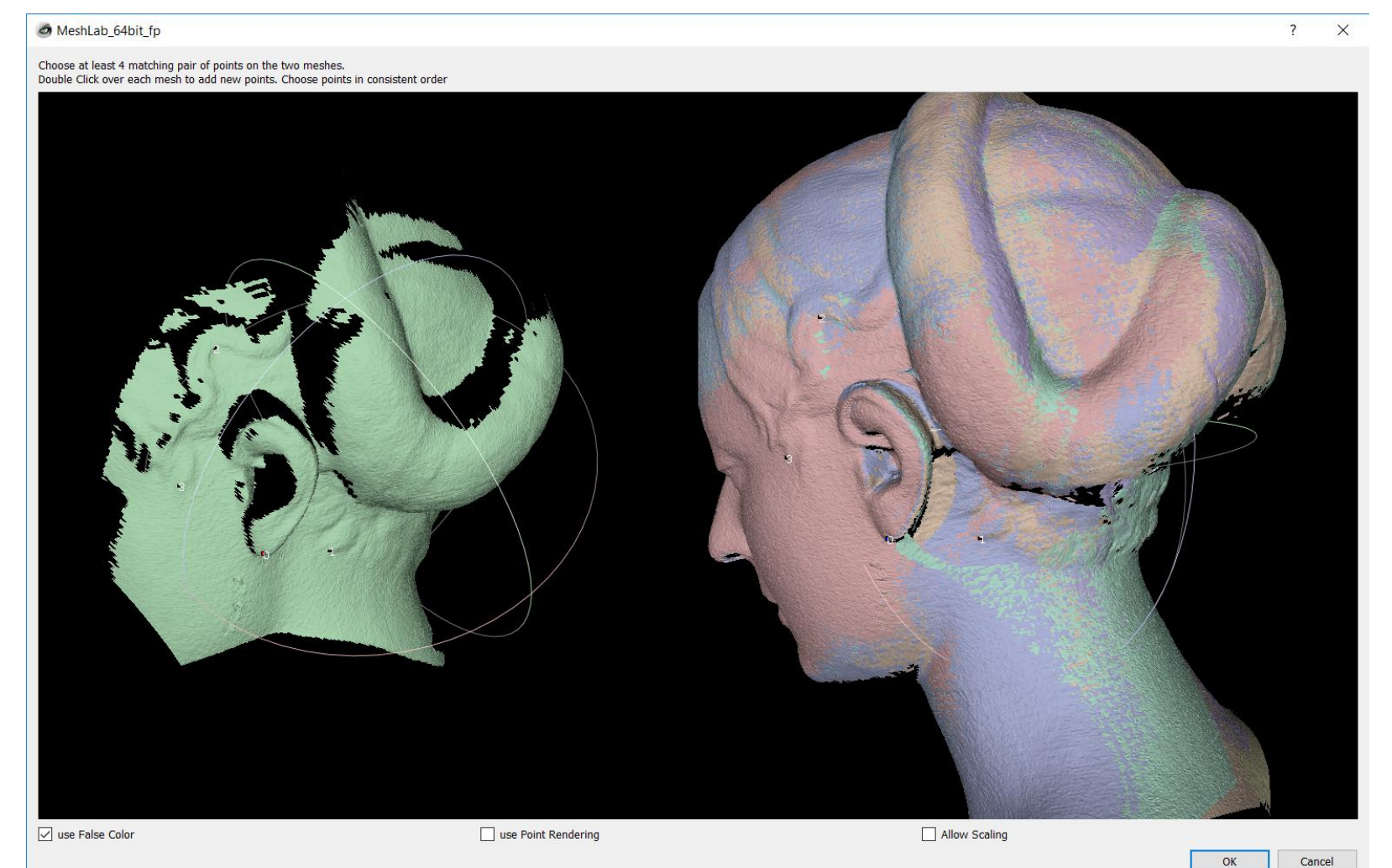

## Alignment Tools

Launch Process

• Adjust the parameters (Edit Default ICP Parameters)

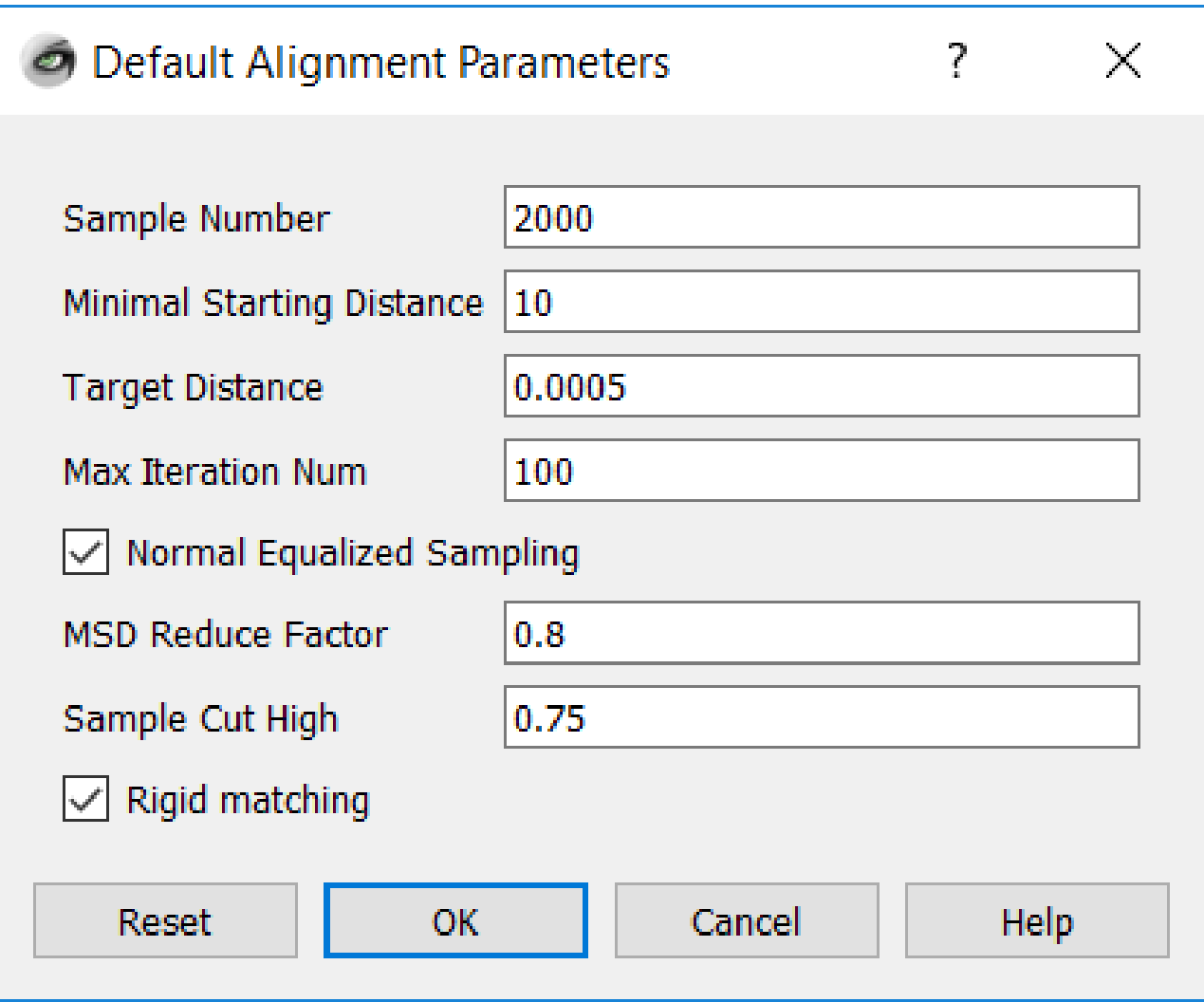

## Alignment with scale

- Measure a common feature between the mesh
- Compute the scale and apply the scale Filter  $\rightarrow$  Normal, Curvature, Orientation  $\rightarrow$  Transform: Scale, Normalize (uniform scale)
- Run the alignment procedure with no-rigid-option

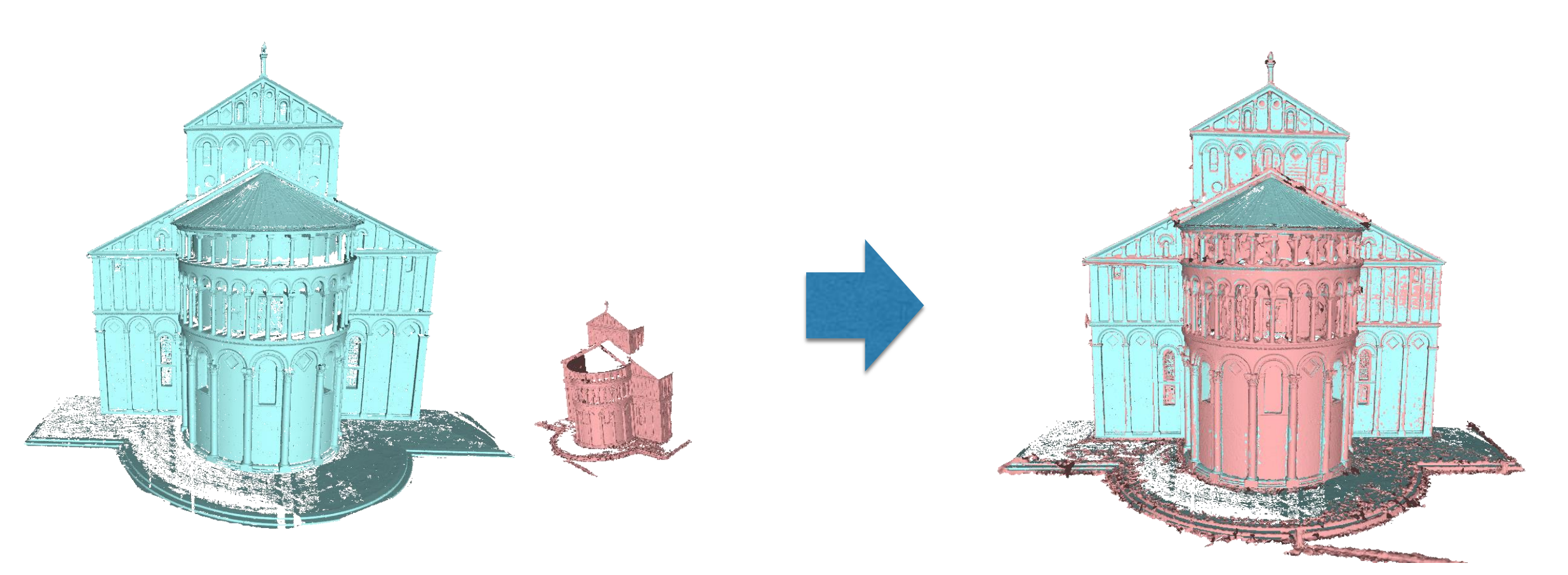

#### 3D Reconstruction

• Weighted average of perscan distance field Filter  $\rightarrow$ Remeshing,Simplification, Reconstruction → Surface reconstruction:VCG

#### Surface Reconstruction: VCG

The surface reconstrction algorithm that have been used for a long time inside the ISTI-Visual Computer Lab. It is mostly a variant of the Curless et al. e.g. a volumetric approach with some original weighting schemes, a different expansion rule, and another approach to hole filling through volume dilation/ relaxations.

The filter is applied to ALL the visible layers. In practice all the meshes/point clouds that are currently visible are used to build the volumetric distance field.

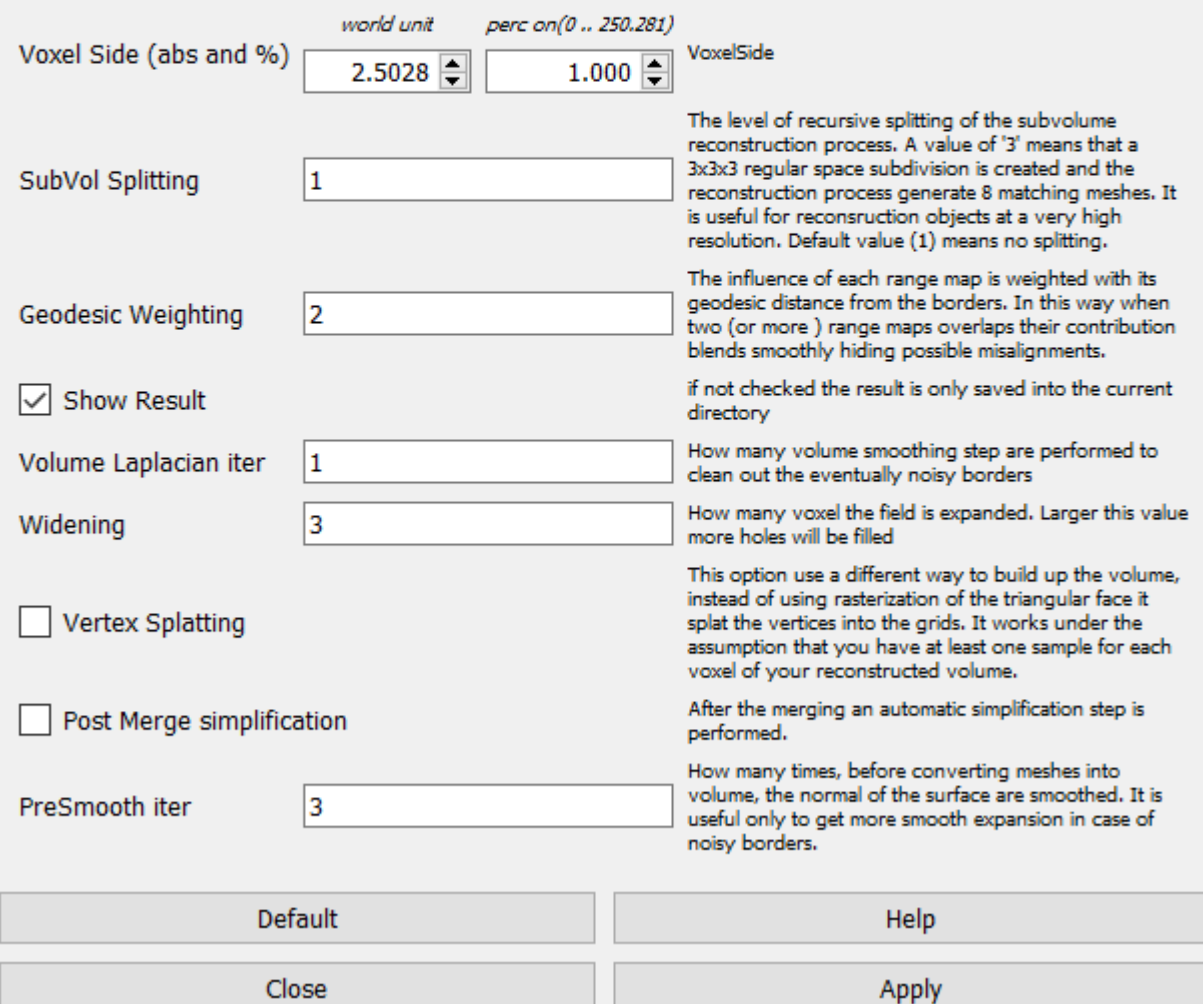

## 3D Reconstruction

- Screened Poisson Surface Reconstruction  $Filter \rightarrow Remeshing, Simplification,$ Reconstruction → Screened Poisson Surface reconstruction
- If "Iterpolation Weight" is zero then Classical Poisson reconstruction
- "Reconstruction Depth", maximum level of the octree

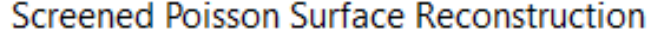

This surface reconstruction algorithm creates watertight surfaces from oriented point sets. The filter uses the original code of Michael Kazhdan and Matthew Bolitho implementing the algorithm described in the following paper: Michael Kazhdan, Hugues Hoppe, "Screened Poisson surface reconstruction" ACM Trans. Graphics, 32(3), 2013

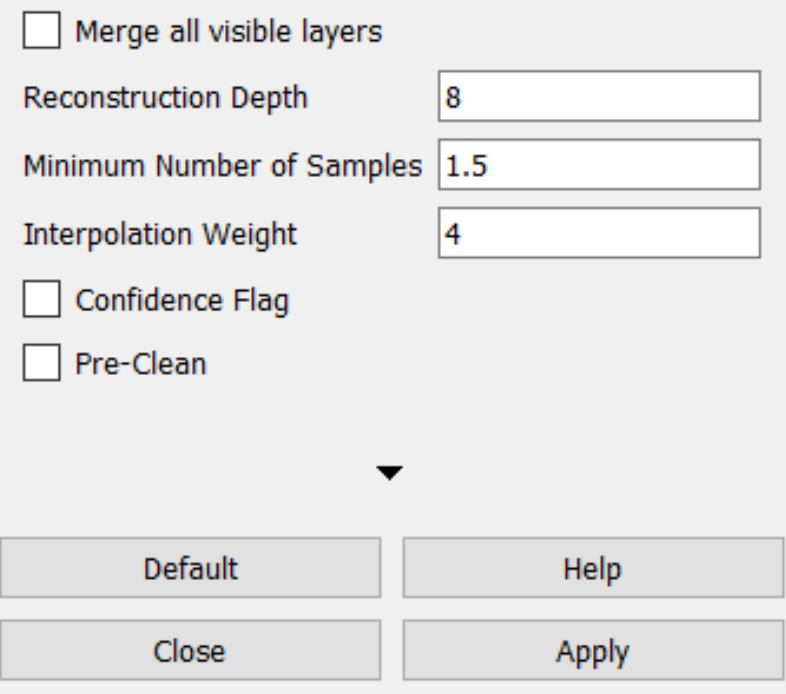

### Cleaning Poisson Reconstruction

• Filter → Selection→ Selection by vertex quality

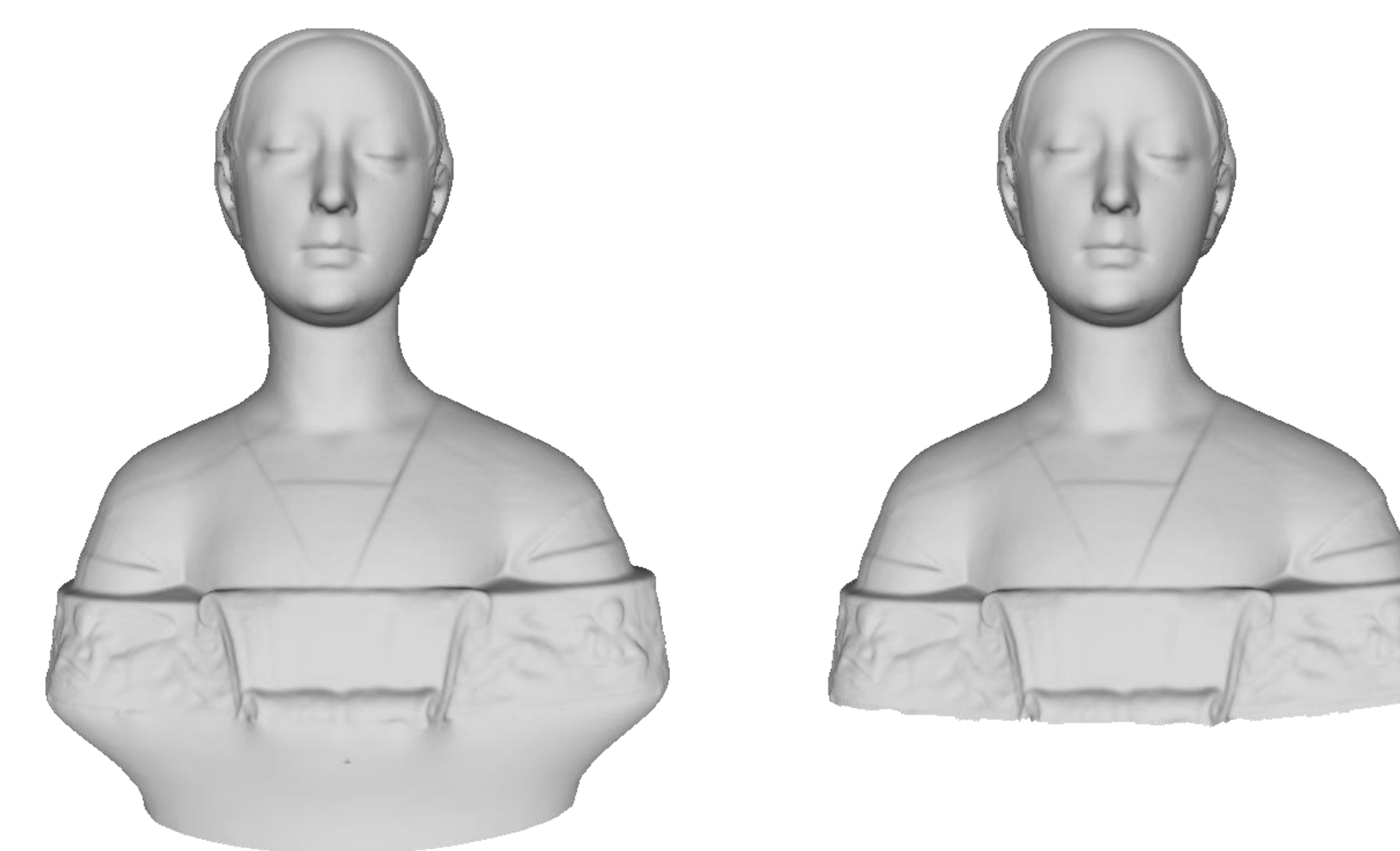

## Cleaning and Repairing

- Filter  $\rightarrow$  Cleaning and Repairing
- Filter  $\rightarrow$  Selection

## Simplification

- Filter  $\rightarrow$  Remeshing, Simplification, Reconstruction  $\rightarrow$ Simplification: Clustering Decimation
- Filter  $\rightarrow$  Remeshing, Simplification, Reconstruction  $\rightarrow$ Simplification: Quadric Edge Collapse

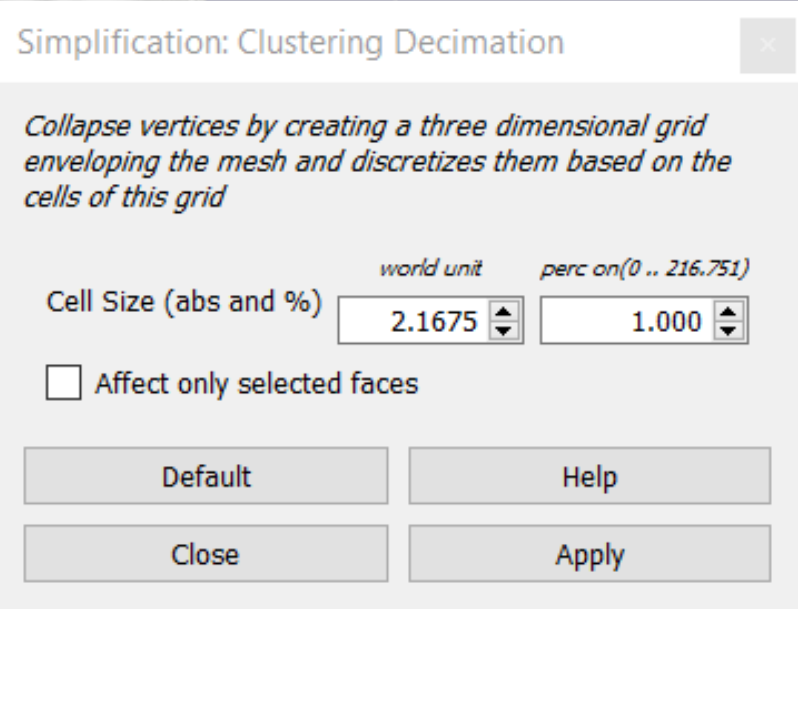

Simplification: Quadric Edge Collapse Decim...

Simplify a mesh using a Quadric based Edge Collapse Strategy; better than clustering but slower

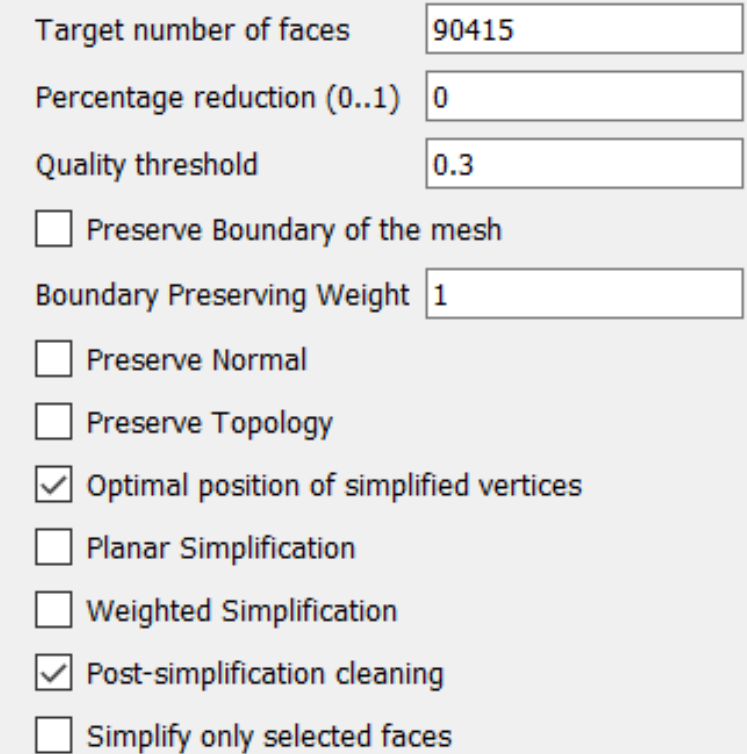

## Surface Comparison

- Hausdorff distance Measure distance between two meshes
	- Filter → Sampling→ Hausdorff Distance

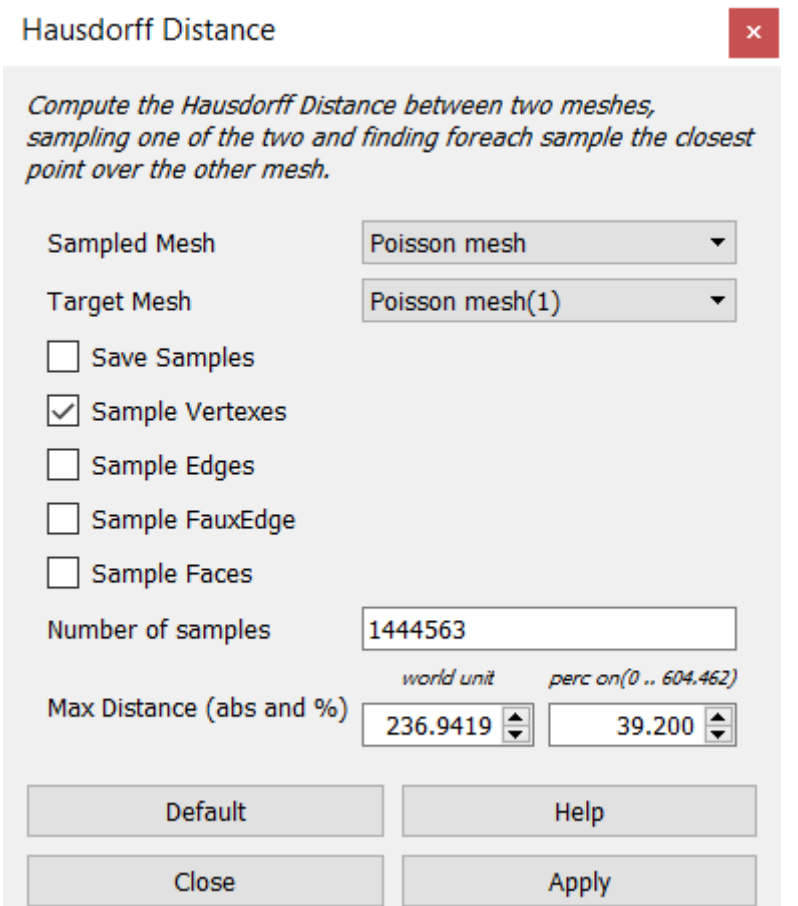

# Quality Mapper

• Colorize the mesh according the quality value

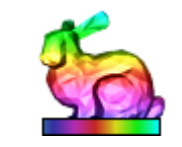

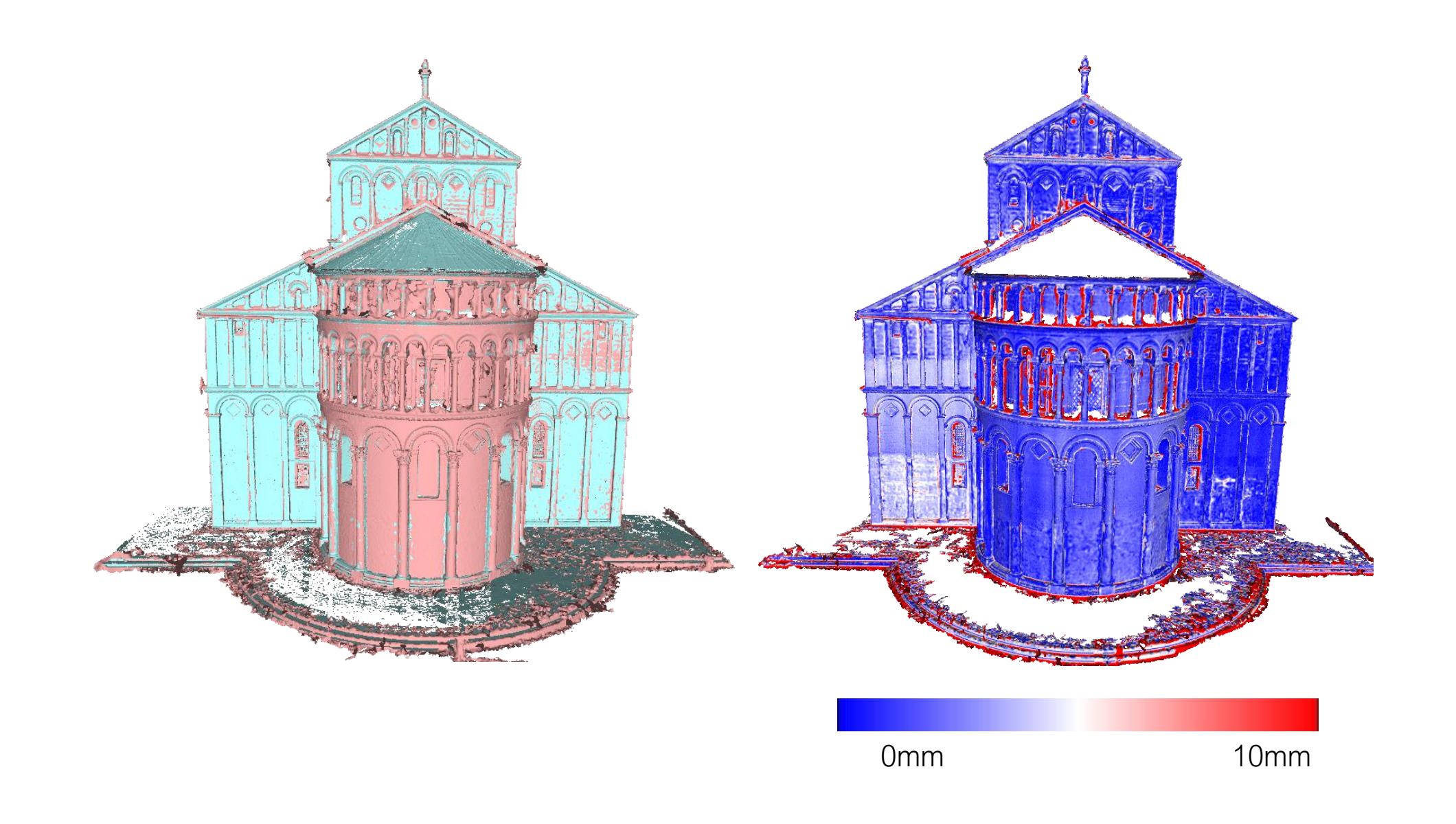

## Camera Calibration

• Raster Layers

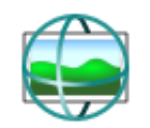

• View mesh from the point of view of the current raster

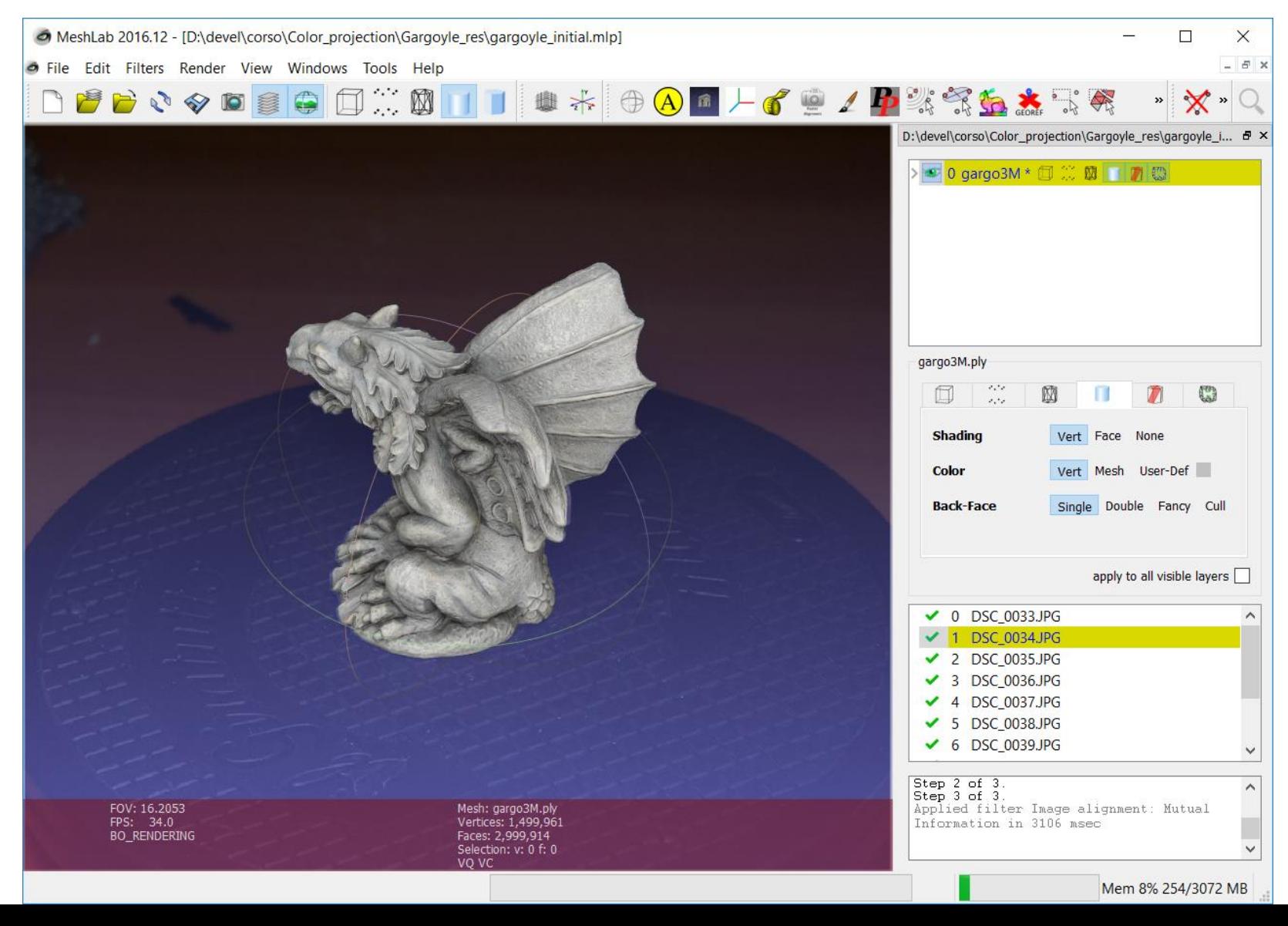

## Camera Calibration

• Filter → Camera→ Image Alignment: Mutual Information

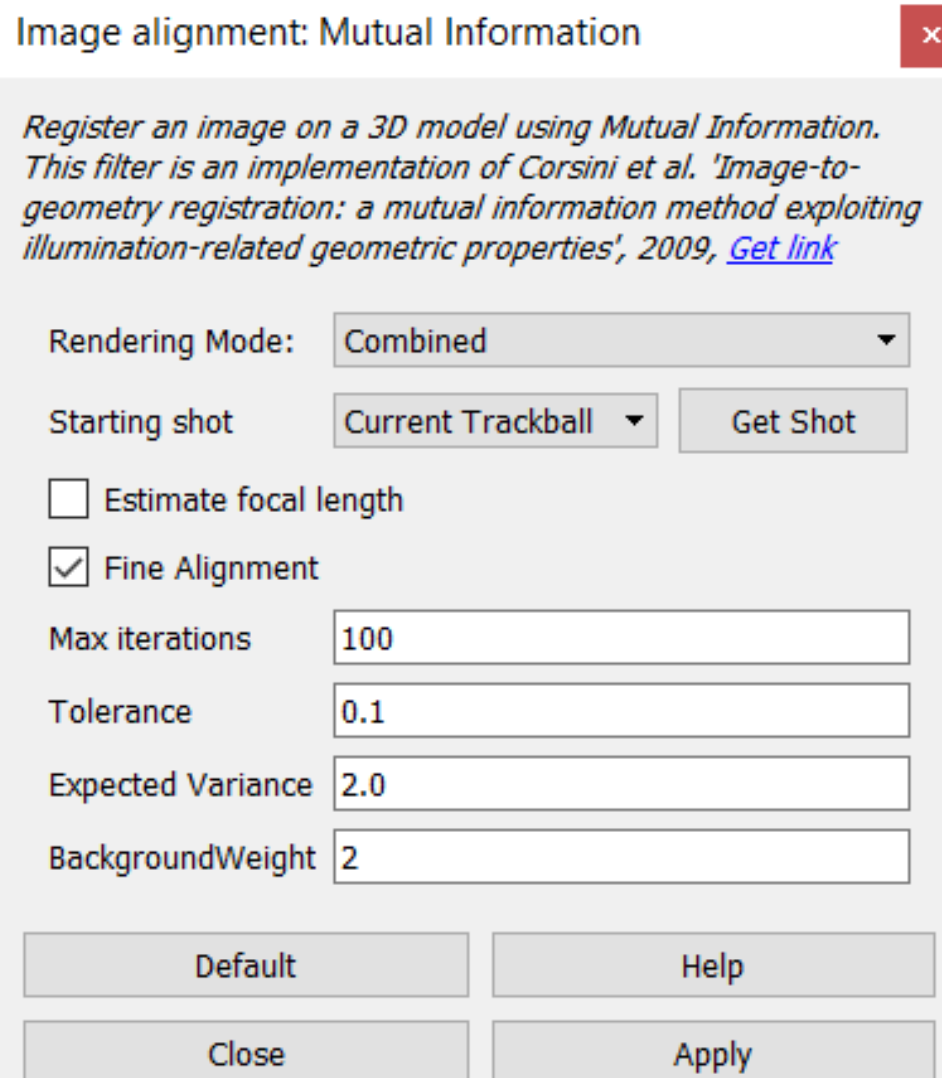

## Color Projection

• Render → Raster-to-Geometry projection

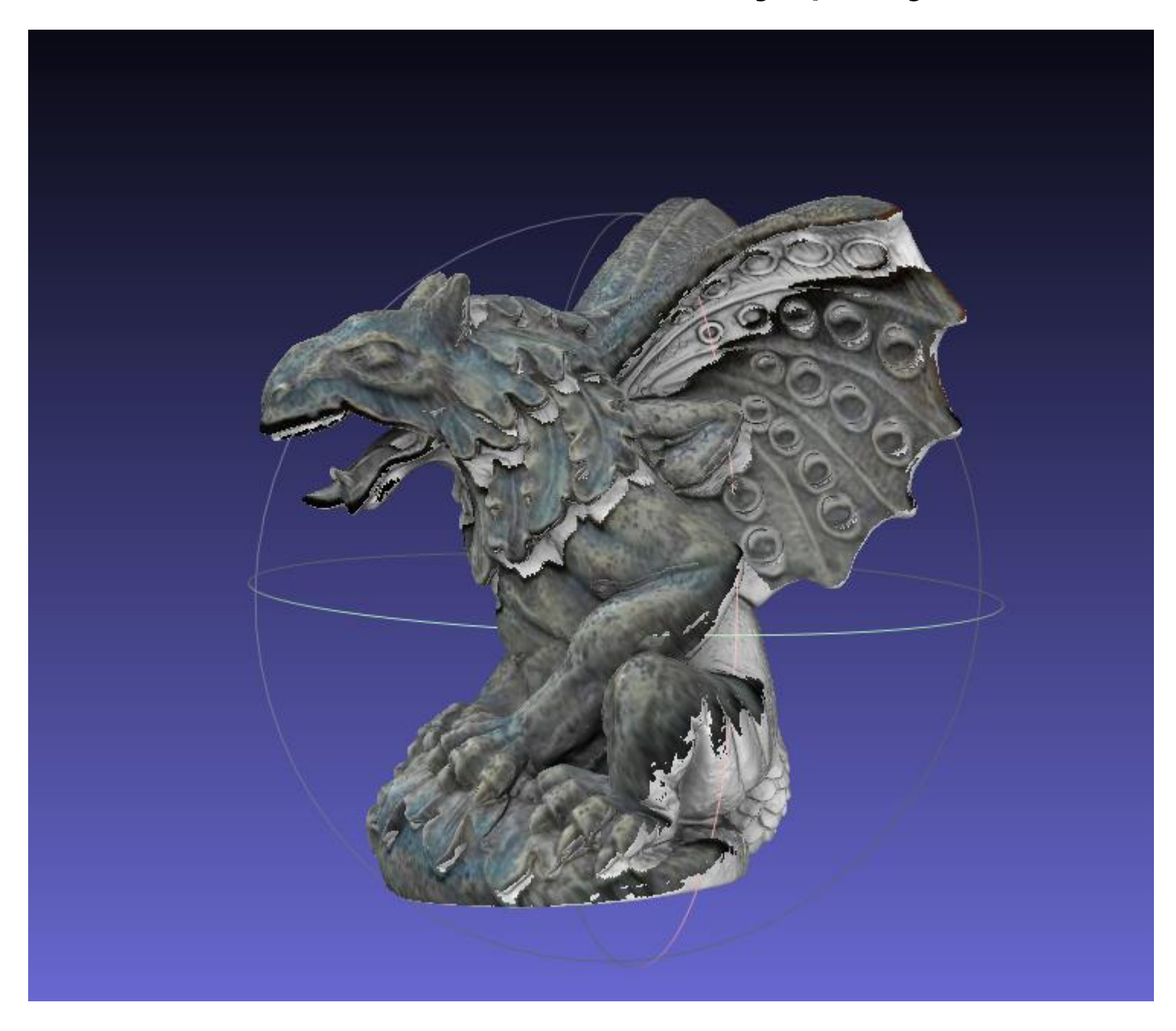

## Color Projection

- Per-vertex color
- Filter  $\rightarrow$  Camera  $\rightarrow$  Project active raster color to current mesh

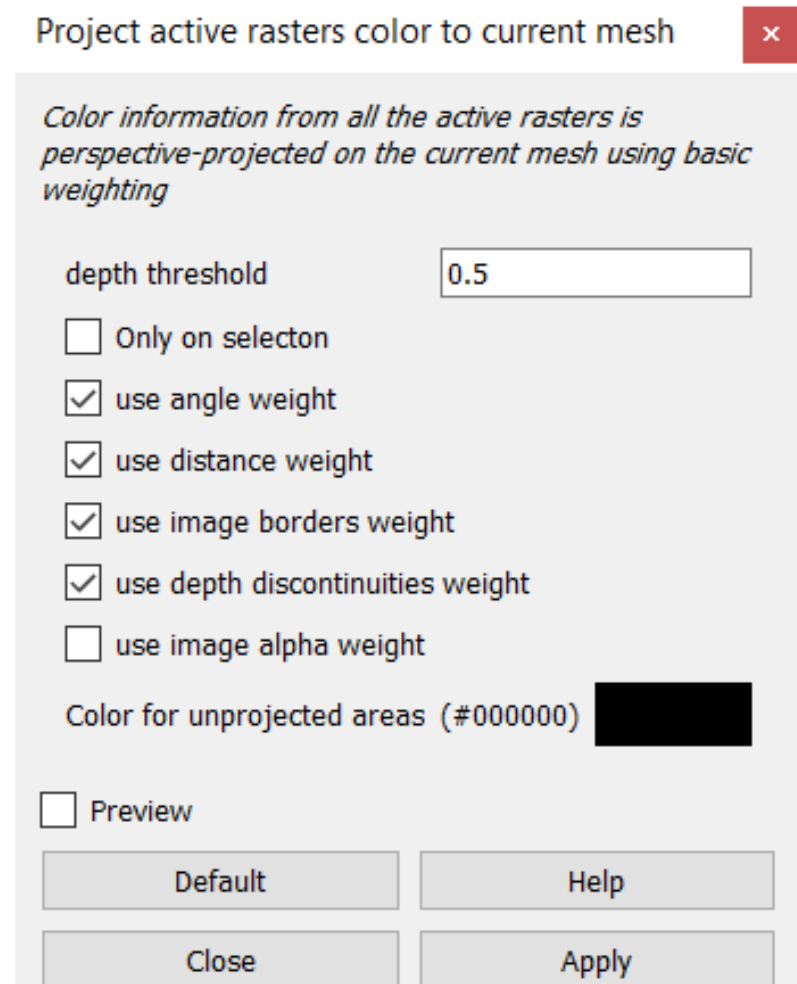

## Color Projection

- Texture
- Filter → Texture → Parametrization + texturing from registered rastersParameterization + texturing from registered rasters

The mesh is parameterized and textured by creating some patches that correspond to projection of portions of surfaces onto the set of registered rasters.

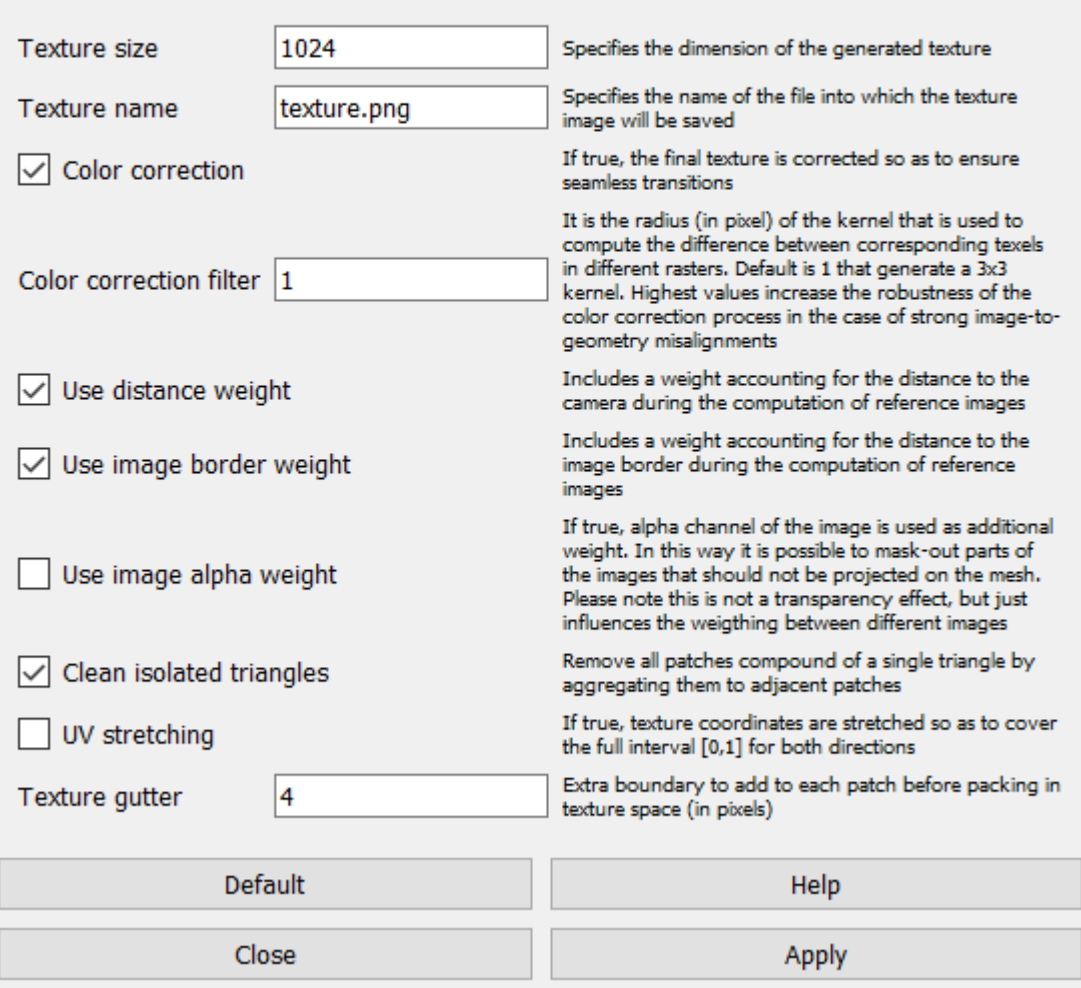

#### Texture

• Render → Show UV Tex Param

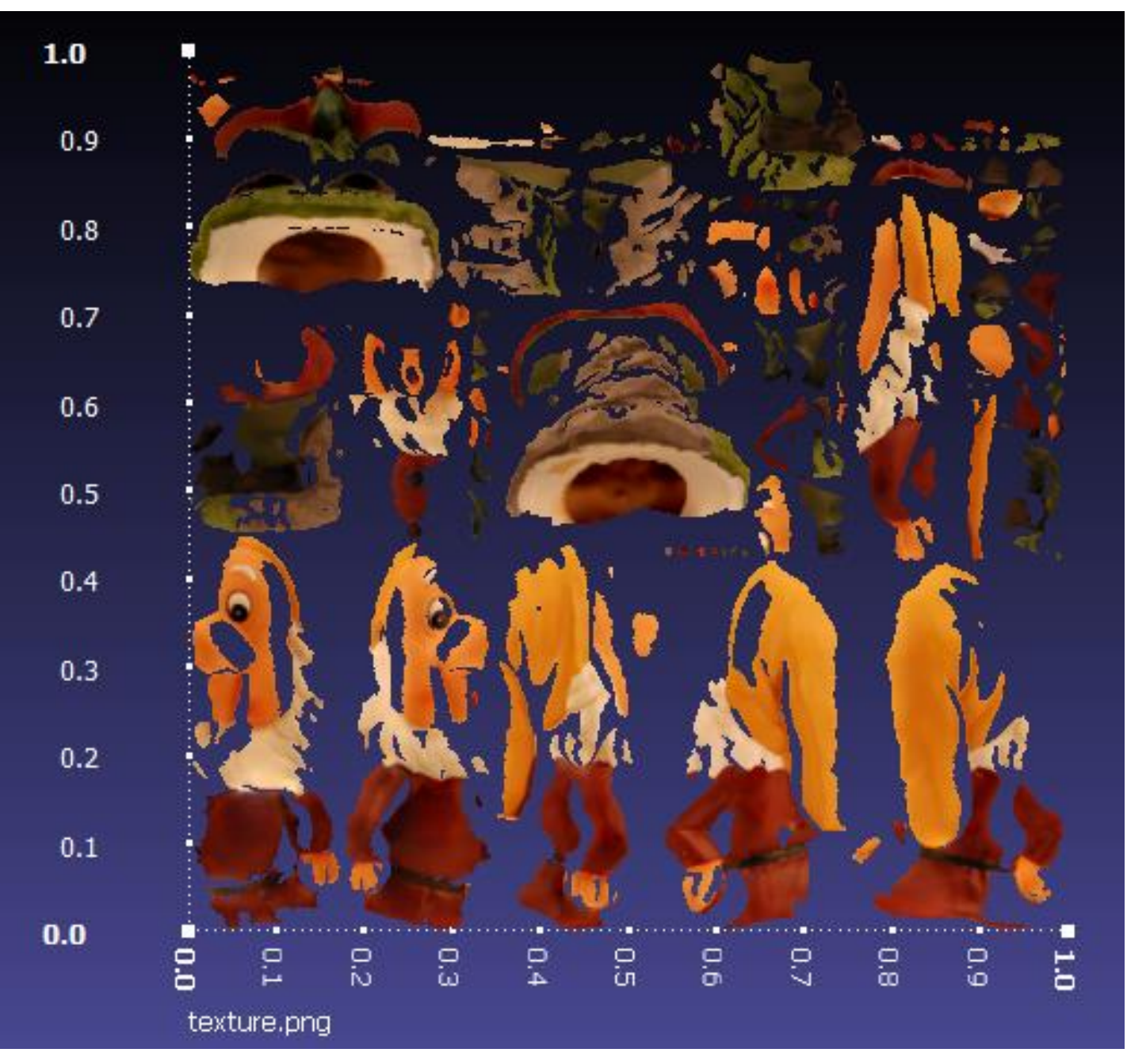